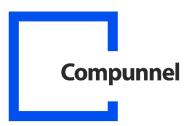

# ADP Portal - Employee Step-by-Step Guide

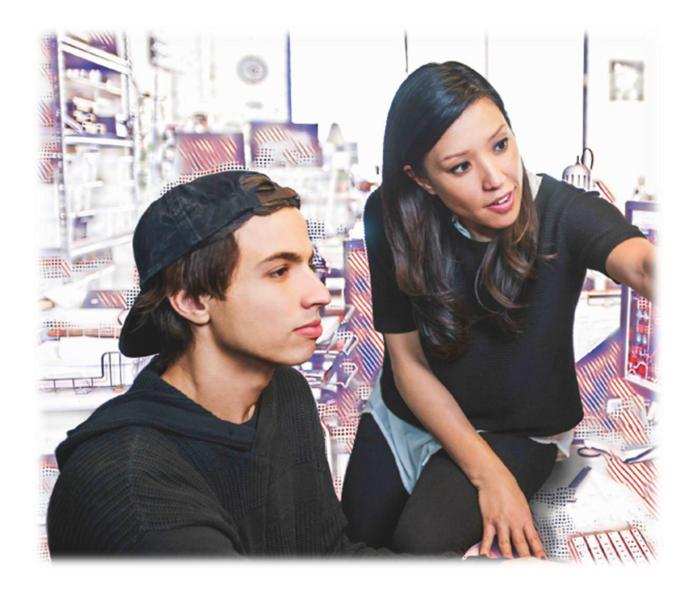

We are excited to announce the start of Open Enrollment on the ADP portal.

This document explains what you need to do to complete your enrollments. The Open Enrollment period will last for fifteen days only, starting May 01, 2024 and ending on May 15, 2024. All changes to your benefits must be completed by 11:59 pm EST *and* on May 15, 2024. The changes that you make to your benefits will take effect as follows:

- All currently enrolled employees will have an option to make plan changes for Health Plans through Anthem BlueCross BlueShield, effective May 01, 2024. For Dental, and Vision Plans through Cigna, effective May 01, 2024. All Voluntary benefits will continue through Principal Financial, effective May 01, 2024.
- All new enrollments for Health Plans through Anthem BlueCross BlueShield, effective May 01, 2024, For Dental, and Vision Plans through Cigna, effective May 01, 2024.
  All Voluntary benefits will continue through Principal Financial, effective June 01, 2024.
- For new hires from May 1, 2024, enrolled insurance coverages will be effective from the 1st of the following month upon completion of 30 days from the date of hire.

Log in to Workforce Now to access the ADP portal.

https://workforcenow.adp.com

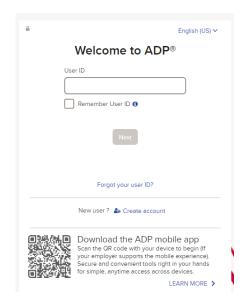

Enter your User ID and password, and then click Sign In.

**Note:** If this is your first time logging in, click **Create account**. If you are unsure of the registration code, please contact your Payroll team (payroll@compunnel.com)

Upon logging in, you will be presented with a pop-up showing important information about

this Open Enrollment period. You can click **Enroll Now** or **Remind Me Later**.

**Note**: This pop-up is displayed each time you log in during the Open Enrollment period. 24-hours after submitting your selections the pop-up will no longer display.

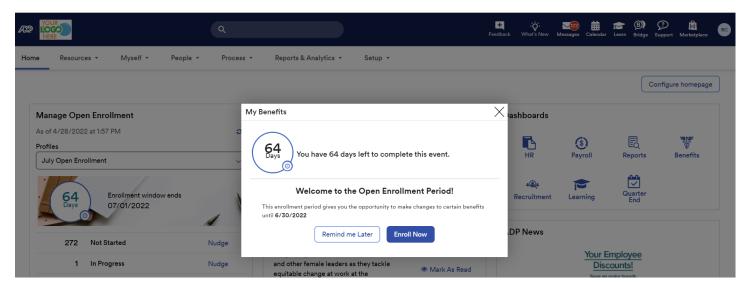

Select **Enroll Now** to bring you to the Myself – Benefits – Enrollments screen where you can click **Start Enrollment**.

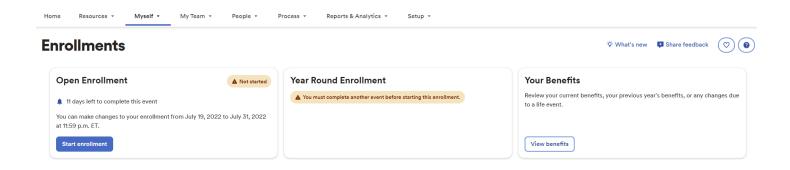

You will be taken to the *Welcome Note*. Please review all information on this page, as there

are often important details regarding your Open Enrollment options. Click **Next** after reviewing the Welcome Note to move to **Manage Dependents**.

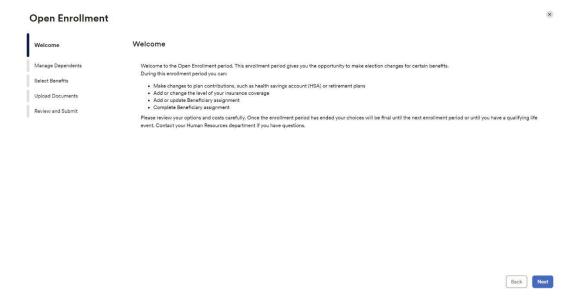

The **Manage Dependents** page is where you can add/view/edit your dependent and beneficiaries. Select "**Add dependent or beneficiary**" to add a new dependent/beneficiary. You would use the *3-dot* action icon to view/edit an existing dependent/beneficiary.

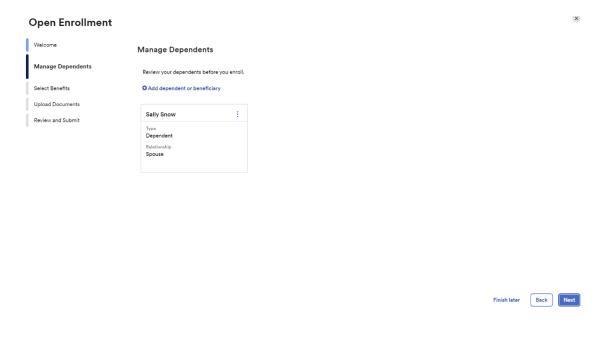

Employee Self Service is split up into three sections: Action Required, Selected Plans and Eligible Benefits.

• **Action Required** –These are items that need to be reviewed to move forward. These plans could require a beneficiary to be designated or a waive reason to be provided.

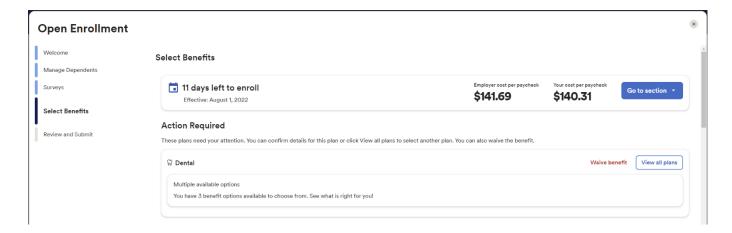

• **Selected Plans** –These are benefit plans that you are already enrolled in and can make changes to. This section also displays any enrollments that are pending additional approval.

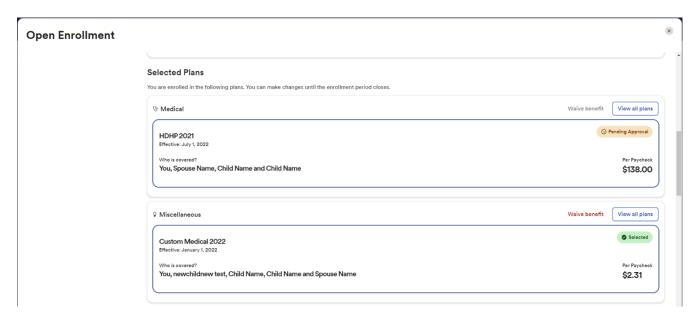

• Eligible Benefits —These are other benefit plans that are available for you to enroll in. If you select a benefit plan in the eligible benefits section, the enrollment will be moved to the Enrolled Benefits section.

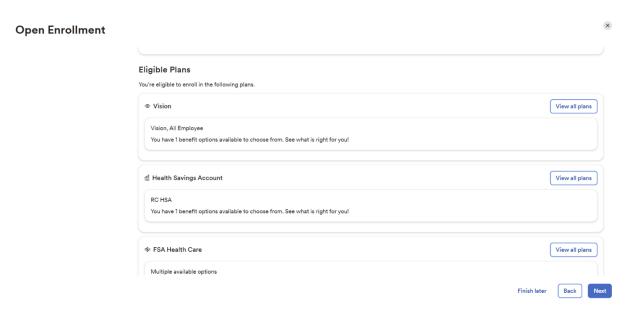

**Waive benefit** should only display for benefit plan types that require a waive reason. Employees should only select **Waive benefit** if you do not want to continue enrollment in a benefit or are not enrolled currently and a waive reason is required.

If you chose to waive a benefit, you will be required to select a Waive Reason.

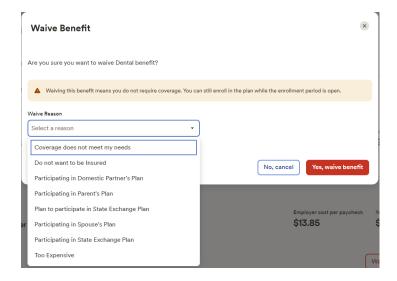

*View all plans* will allow the employee to view the plans that are available in that plan grouping.

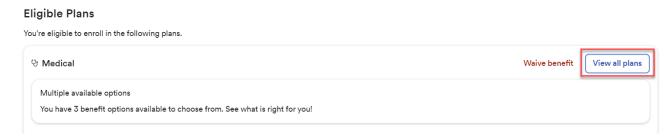

While enrolling in a plan, please be sure to indicate which dependents should be covered in the **Covered Individuals** section, if applicable. Then proceed with your enrollment.

## **Available Plans** Medical Select the plan that meets your needs and add the dependents you want to cover. Your company requires you to enter a reason to waive this coverage. Covered Individuals ✓ John Snow (You) Sally Snow (Spouse) 4 Plans Available Plan comparison Aetna Choice PPO (1 individual selected) Employer cost per paycheck Your cost per paycheck Provider \$245.90 \$112.52 Aetna Inc. Select plan RC HDHP (1 individual calacted) Additional details Waive benefit Back

**Note**: The coverage level for your enrollment (Employee Only, Employee + Spouse, Employee + Child(ren), Employee + Family) is driven by which dependents you enroll.

When you choose to enroll in a plan, it will display the **Per Paycheck** cost for the employee and employer.

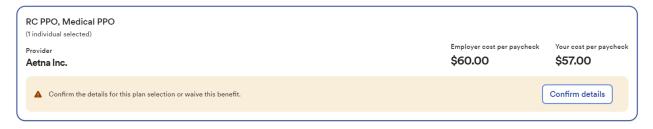

Confirm details may include some additional information needed (i.e. PCP-ID).

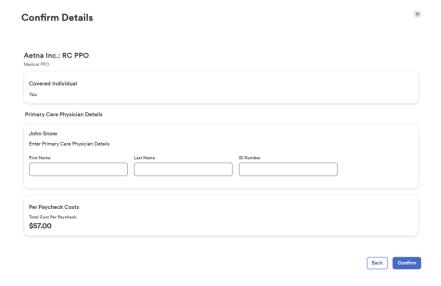

Review your enrollment, costs, and covered individuals carefully before clicking on **Confirm**. Once confirmed, you will receive a confirmation message that you are now enrolled and the enrollment will be displayed under **Selected Plans**.

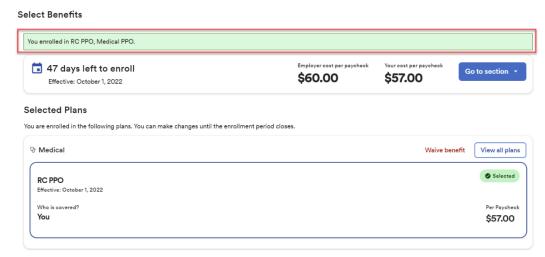

### **Voluntary Life Elections and Beneficiaries:**

When you elect Voluntary Life, you will also need to designate your beneficiaries. Start by clicking **View all plans**, and then choose the amount of coverage you want to elect from the drop down.

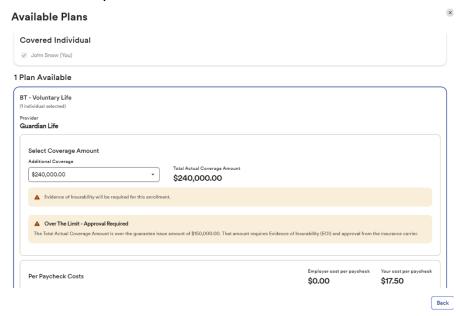

If the amount selected is over the Guarantee Issue amount, additional approval will be required, and you will be asked to complete **Evidence of Insurability** (EOI) and submit it to your employer. Your full election amount will not be approved until this process is completed. Next you will want to enter your beneficiary designation. Including **Primary** and **Secondary**, if applicable. All beneficiary delegation percentages combined must equal 100% for each category (Primary or Secondary).

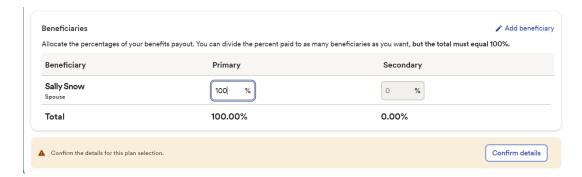

Click **Confirm details** and review your selection and beneficiary delegations.

Then click **Confirm** to continue with your enrollment elections.

#### **Confirm Details**

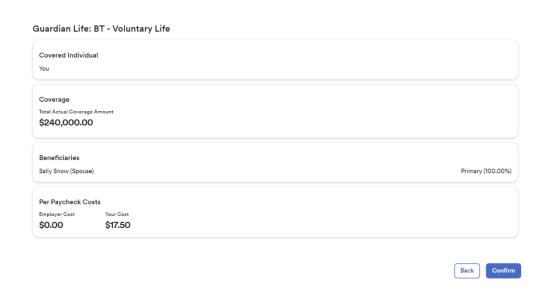

Continue through each step until all elections are complete and all tasks under the **Action Required** section are addressed. When ready to proceed to the Summary page, click **Next** to proceed to **Review and Submit** step.

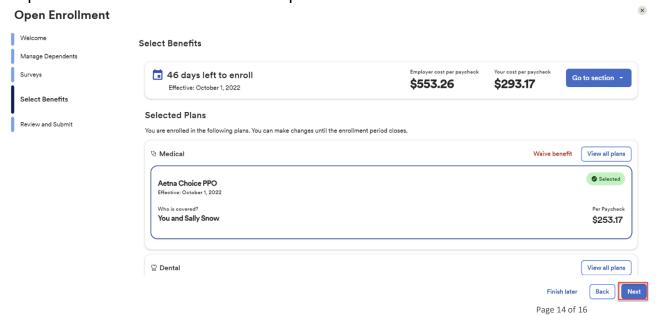

Review all of your selections/changes. When you have confirmed them, click **Submit Enrollment**. Note that your benefit elections will not be processed until you click **Submit Enrollment**. If you click **Save for later** instead, these enrollments will not be submitted to your HR team until you fully submit the enrollment changes.

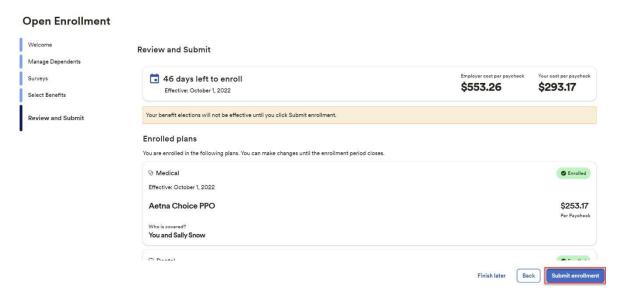

There will be a pop-up confirming your submission notating the date and time of submission. Please ensure you receive the confirmation note indicating your elections have been submitted.

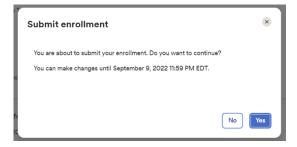

#### **Enrollments**

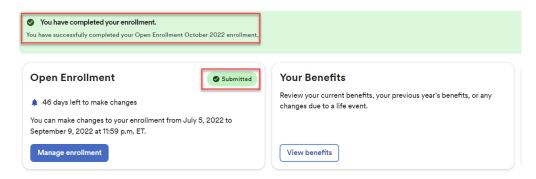

If you would like to make additional changes or modifications during the Open Enrollment Period, you may log in and navigate to **Myself > Benefits > Enrollments** and click the **Manage Enrollment** option in the Open Enrollment box. This will bring you back to the beginning of the profile to make any desired election changes.

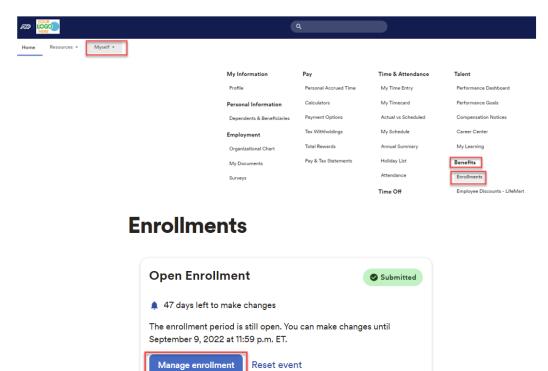

You may also navigate by finding the **My Benefits** tile on the homepage and select **Manage**. The tile will also reflect the "Submitted" status with the date and time of submission.

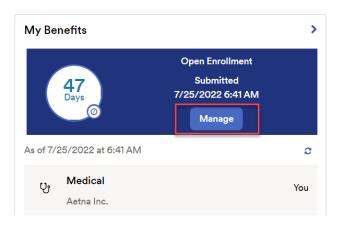